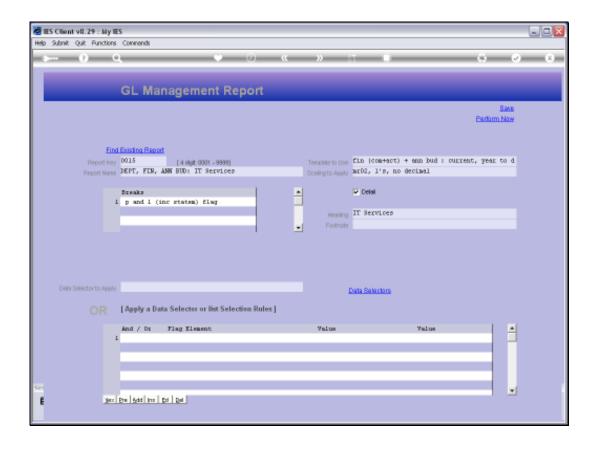

## Slide 1

Slide notes: With the GL Writer, we have multiple methods to use for Data Selection. Of course, by Data Selection we mean the selection of GL Accounts that are included in the Report results, because all of these Reports use the GL Accounts as the results basis.

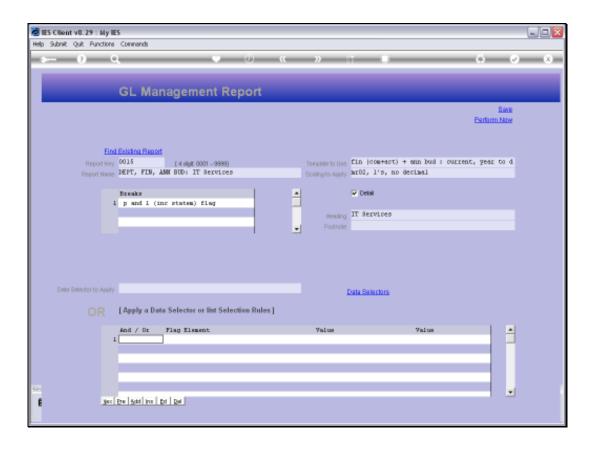

## Slide 2

Slide notes: When we use the Criteria 'on the fly', then the 1st Line cannot use "and" or "or", but instead uses an asterisk as indicated by the system.

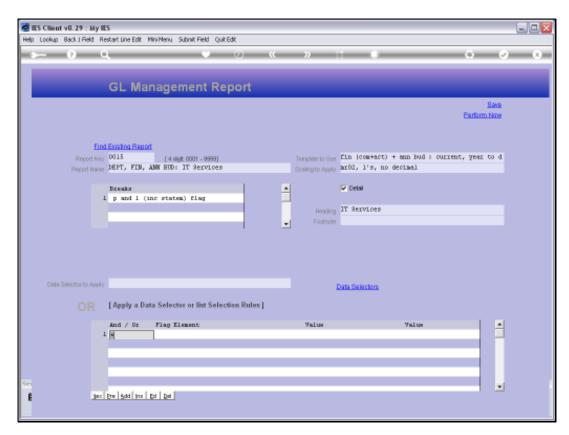

Slide 3 Slide notes:

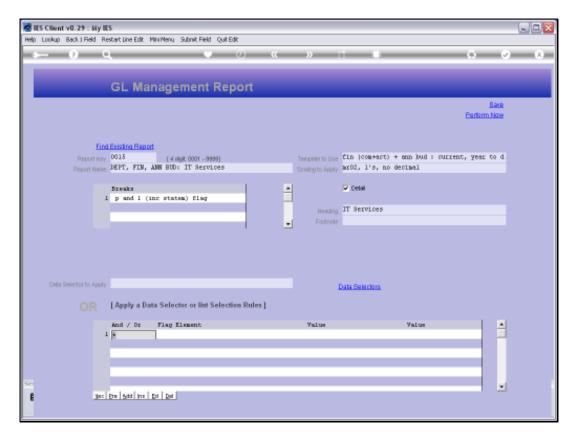

Slide 4 Slide notes:

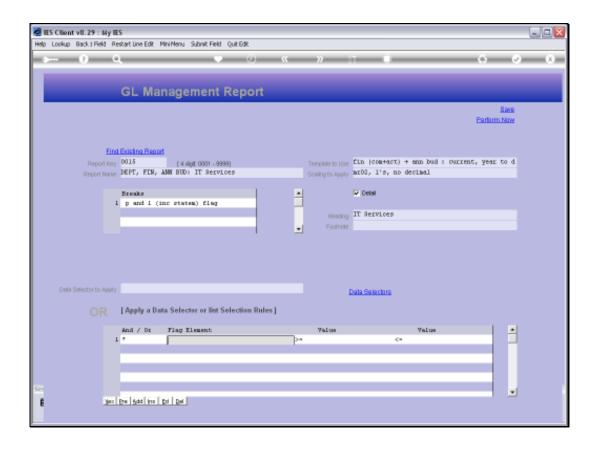

Slide 5

Slide notes: Next, we select the Flag Element to use for Account Selection.

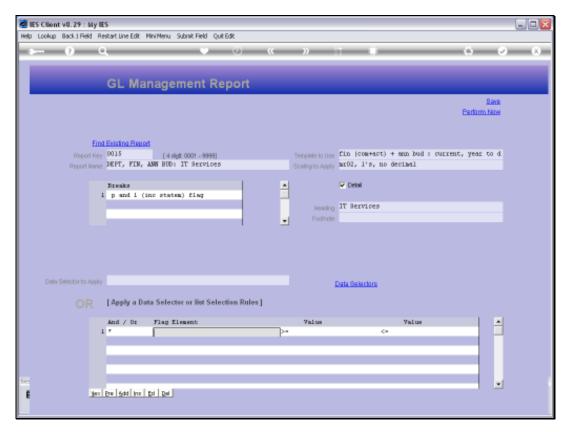

Slide 6 Slide notes:

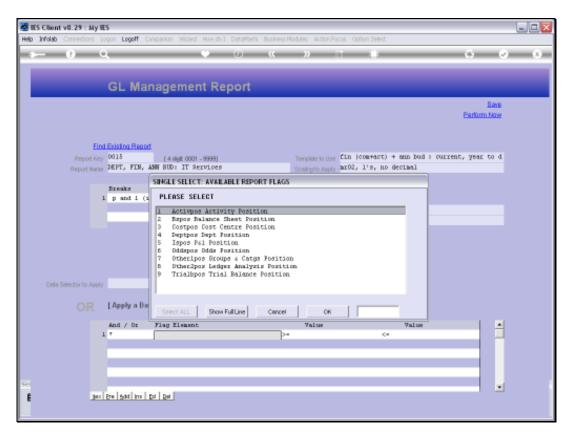

Slide 7 Slide notes:

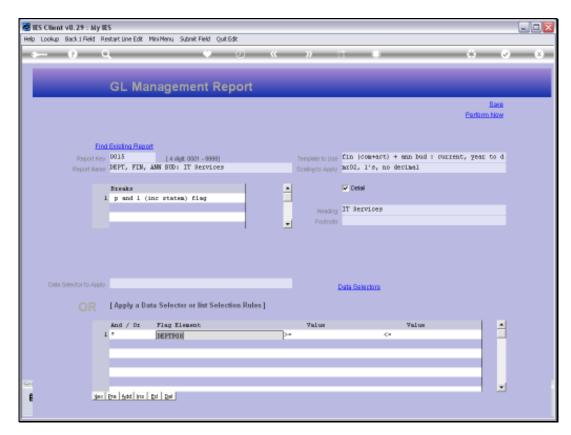

Slide 8 Slide notes:

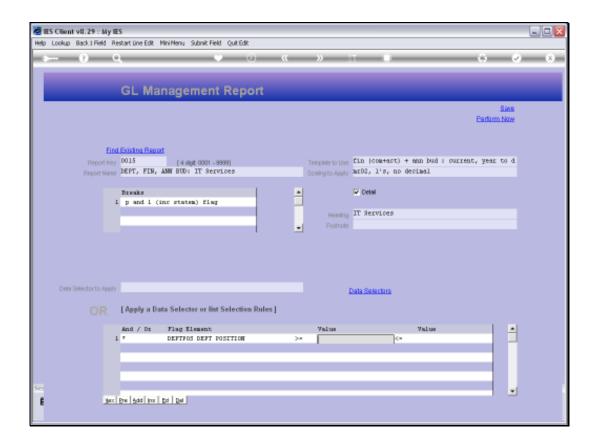

Slide 9

Slide notes: And we specify the Range bottom and top for the selected Flag Element.

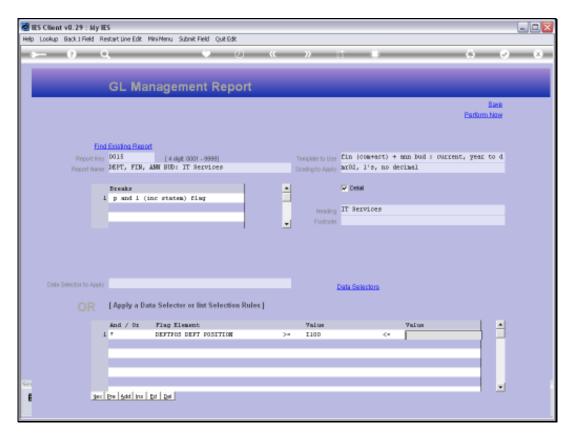

Slide 10 Slide notes:

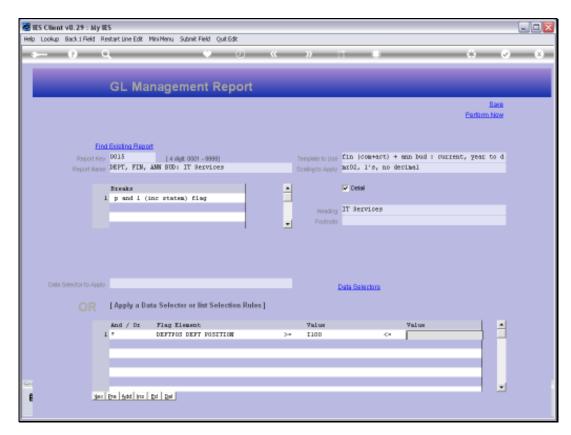

Slide 11 Slide notes:

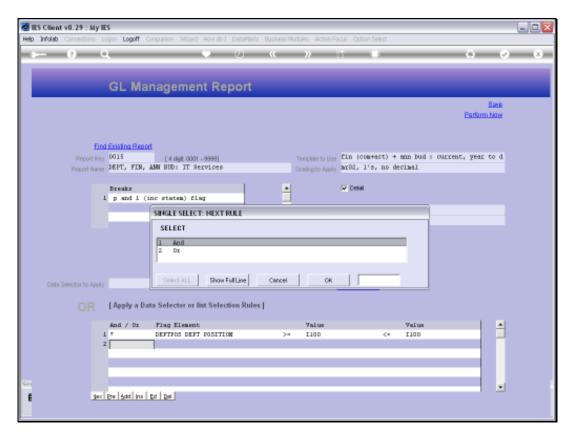

Slide 12 Slide notes:

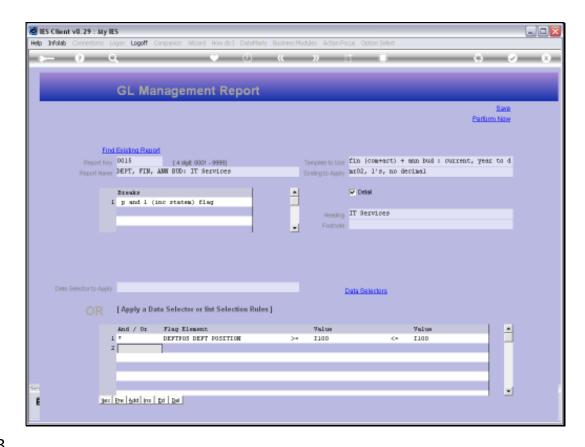

Slide 13

Slide notes: In many cases, we may only need 1 line of Selection Criteria. For this Report, we are selecting all Accounts in Department I100. Now let us see what these settings will select.

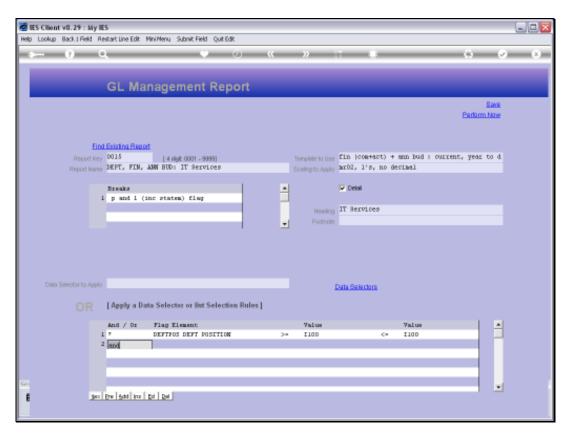

Slide 14 Slide notes:

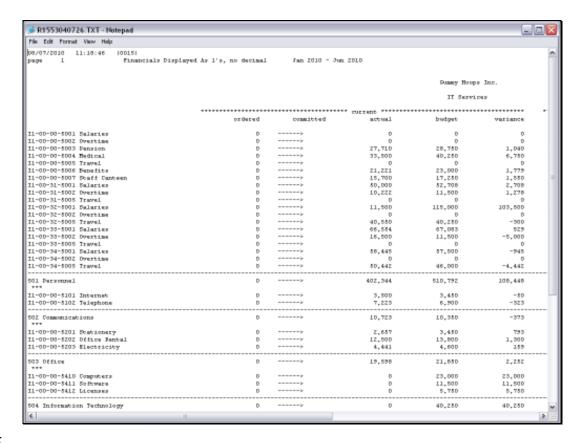

Slide 15

Slide notes: The Report includes all Accounts in Department I100, as intended.

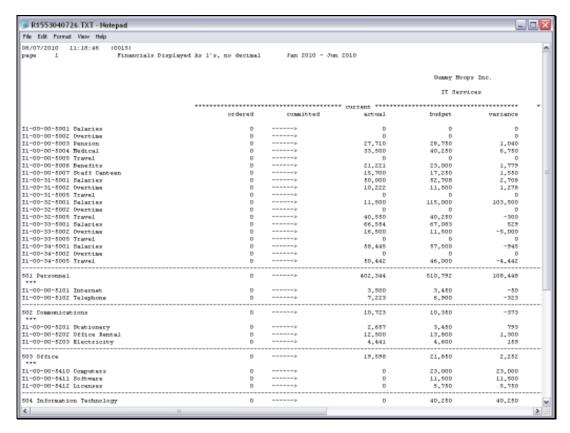

Slide 16 Slide notes:

| Monday, | August | 02, | 20 | 1( | 0 |
|---------|--------|-----|----|----|---|
|---------|--------|-----|----|----|---|

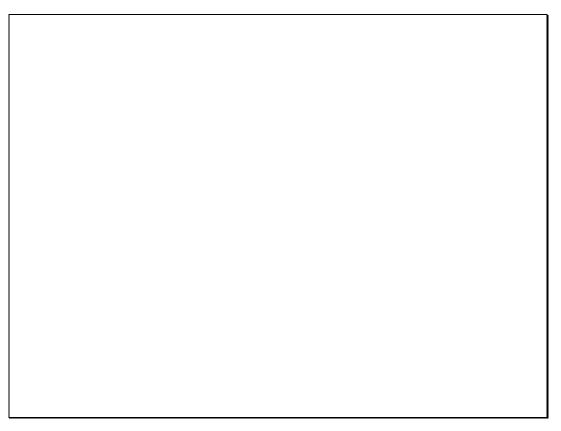

Slide 17 Slide notes:

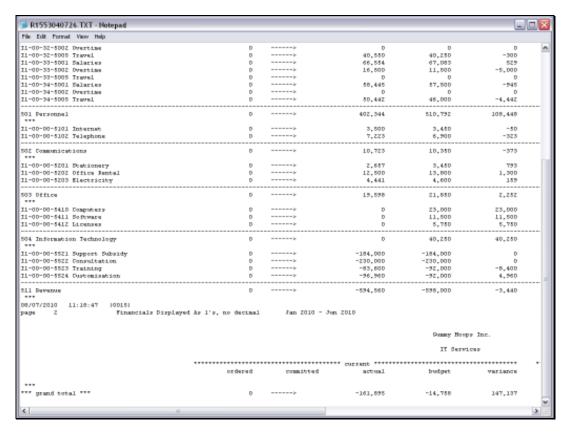

Slide 18 Slide notes:

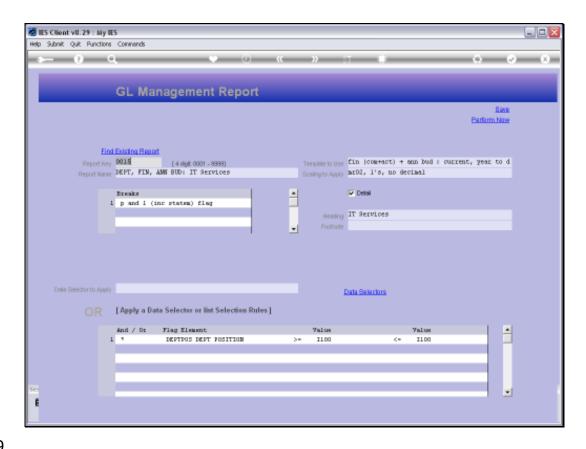

## Slide 19

Slide notes: Now we will add another line of Criteria. For any subsequent line we can use the 'AND' or 'OR' condition. If we use 'And' then it means the conditions on lines 1 and 2 must all be met, while if we use 'Or' then an Account needs to satisfy line 1 or line 2 to qualify for selection.

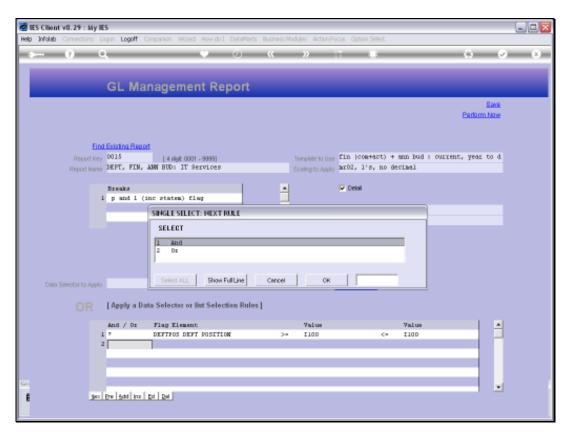

Slide 20 Slide notes:

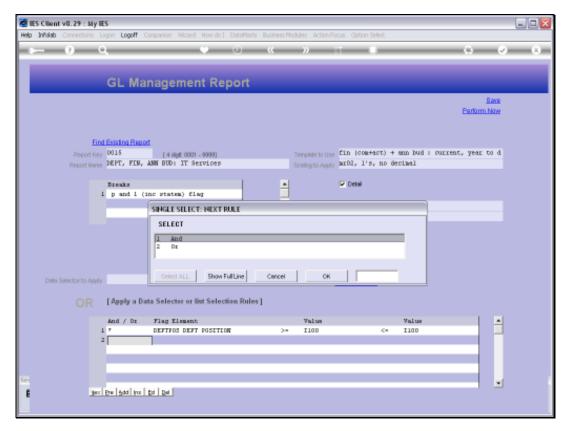

Slide 21 Slide notes:

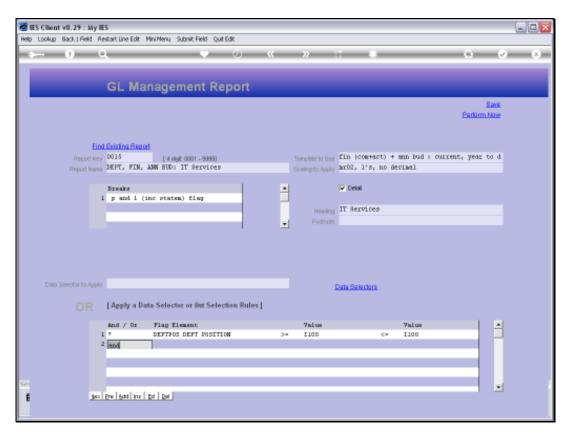

Slide 22 Slide notes:

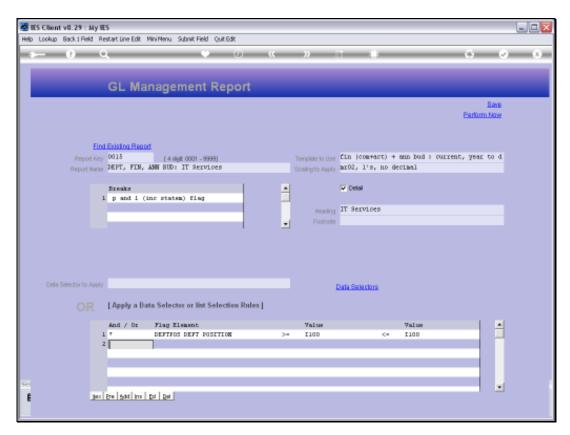

Slide 23 Slide notes:

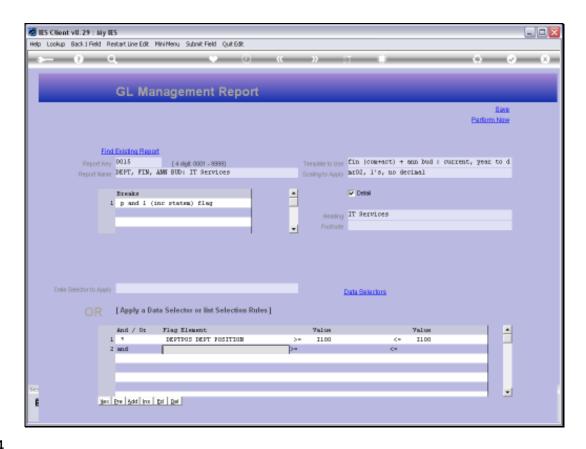

Slide 24

Slide notes: With the 'on the fly' criteria, we should use any Flag Element on 1 line only. This time we will use the Cost Centre Flag.

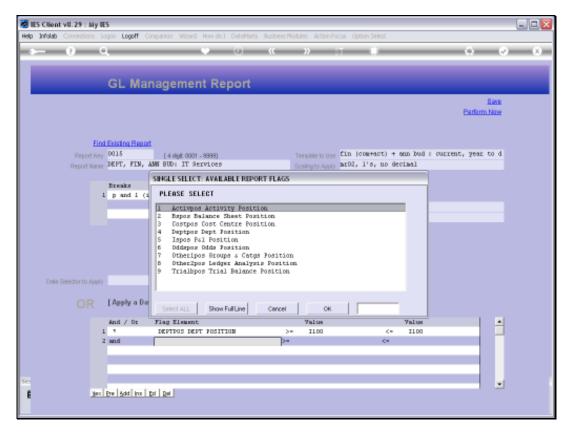

Slide 25 Slide notes:

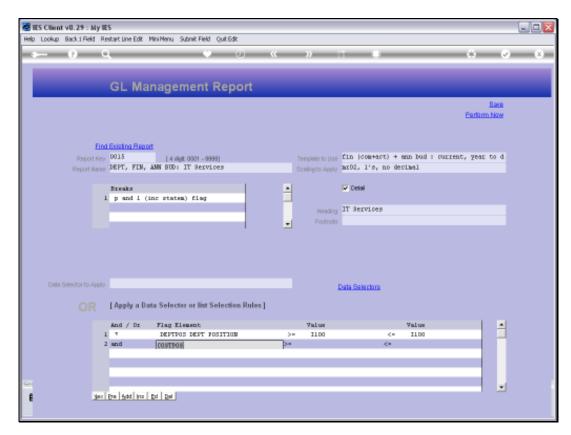

Slide 26 Slide notes:

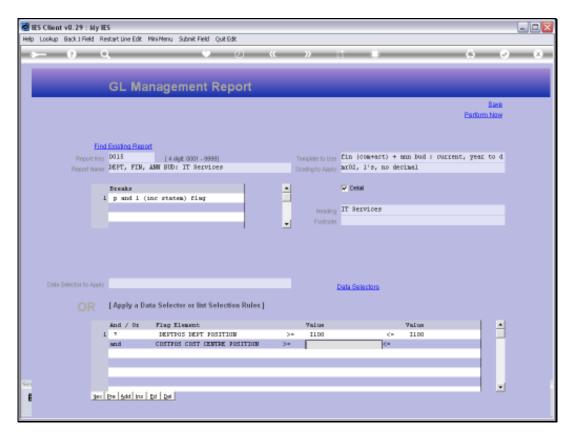

Slide 27 Slide notes:

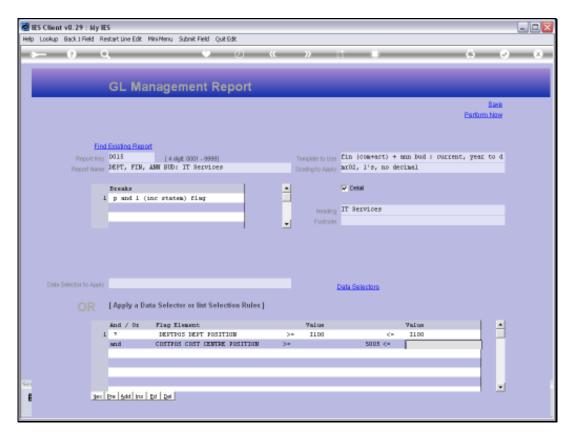

Slide 28 Slide notes:

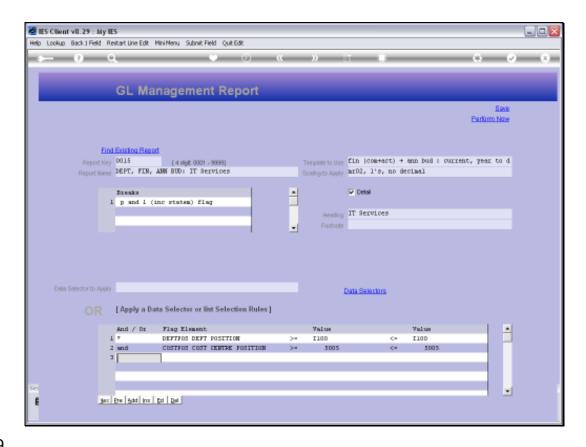

Slide 29

Slide notes: Our logic is now based on the rules that any Accounts to be selected must be in Department I100 AND must have the Cost Centre of 5005. Let's see what the Report does.

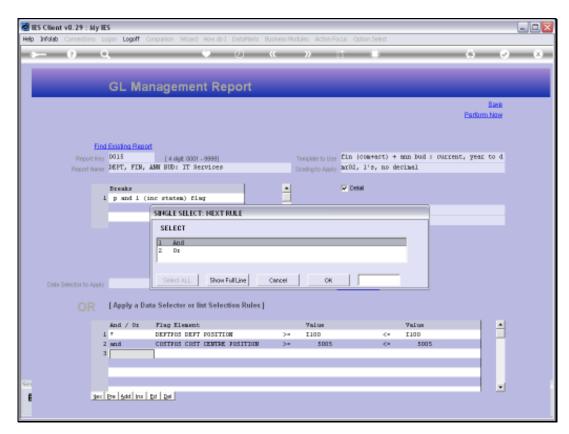

Slide 30 Slide notes:

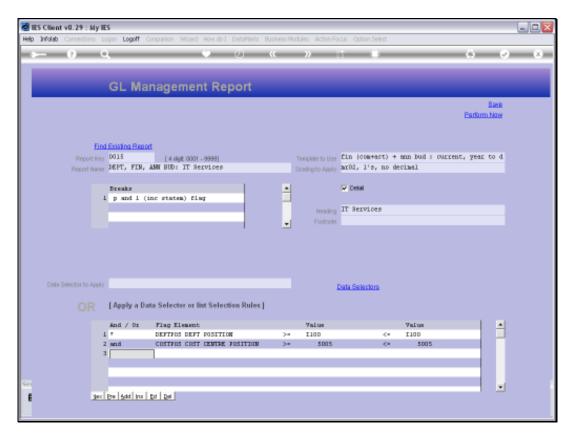

Slide 31 Slide notes:

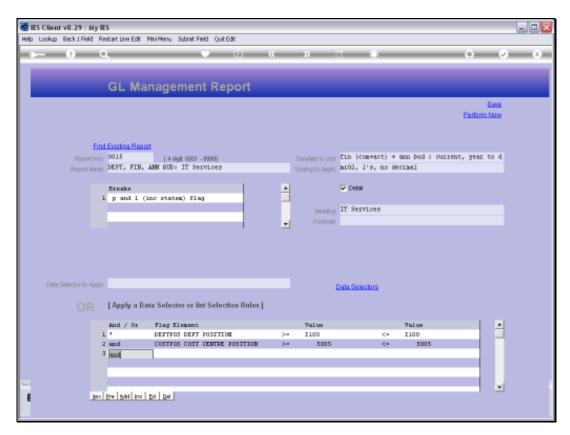

Slide 32 Slide notes:

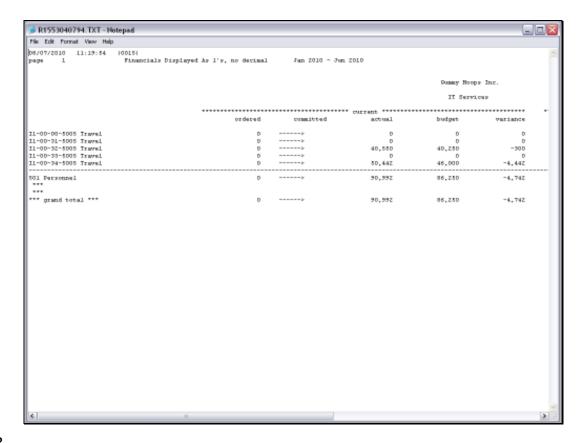

Slide 33

Slide notes: All Accounts on this Report satisfy the conditions that we have stipulated.

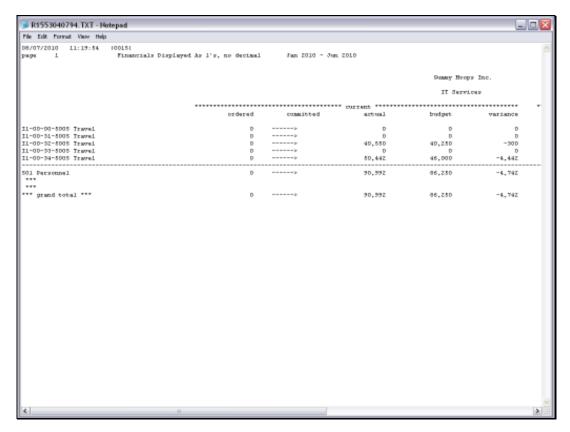

Slide 34 Slide notes:

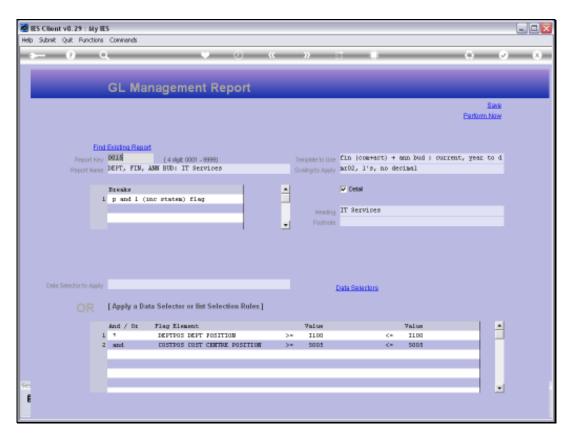

Slide 35 Slide notes:

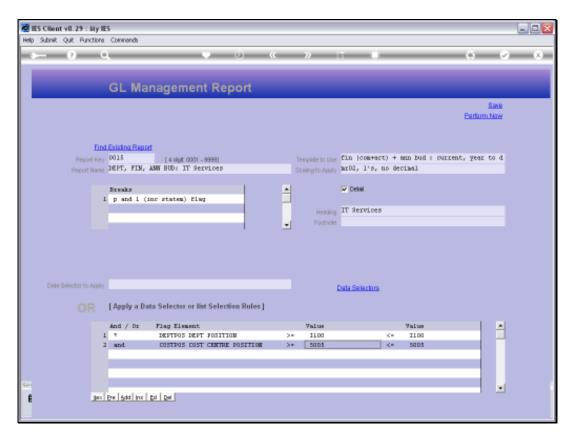

Slide 36 Slide notes:

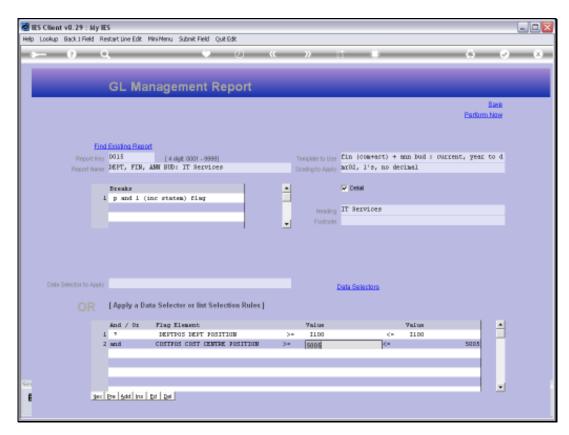

Slide 37 Slide notes:

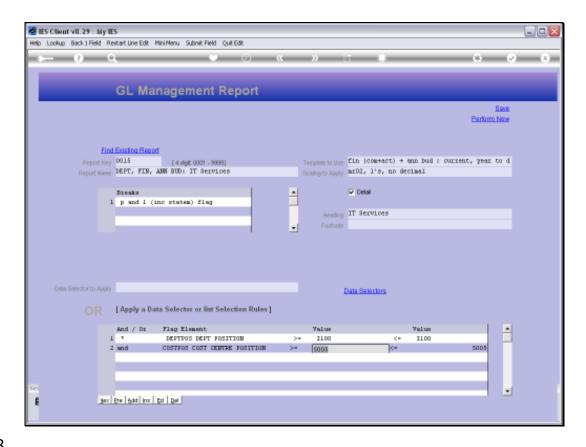

Slide 38

Slide notes: By changing the range for the Cost Centre, we may find more Accounts. Let's try it.

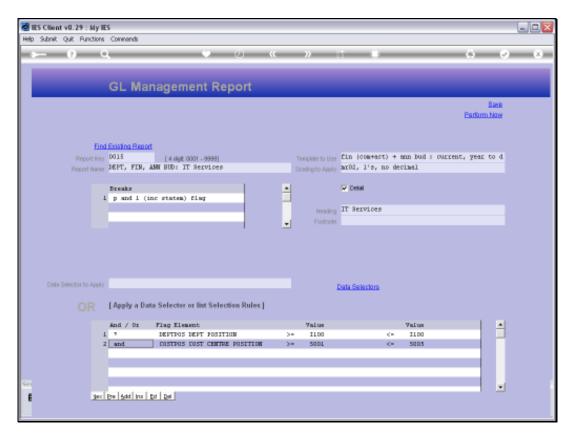

Slide 39 Slide notes:

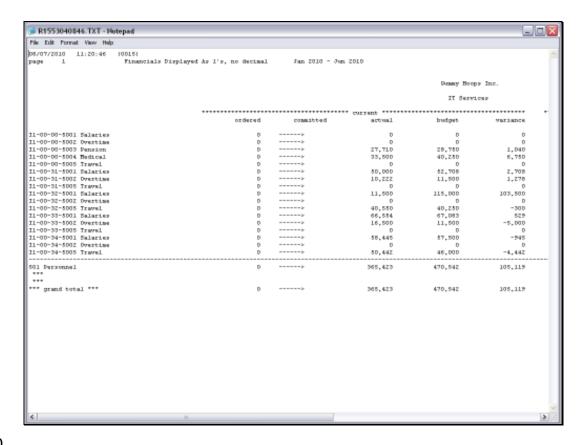

Slide 40

Slide notes: And indeed we have more Accounts now.

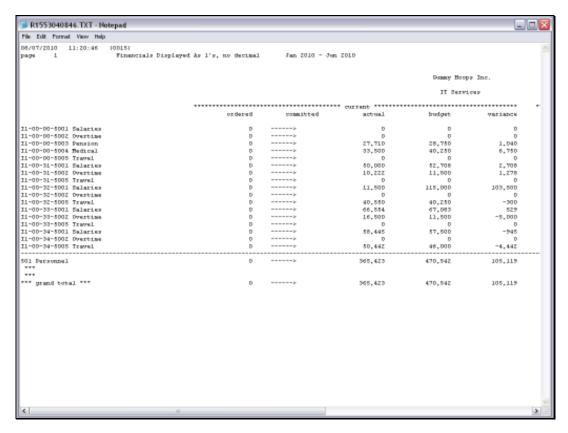

Slide 41 Slide notes:

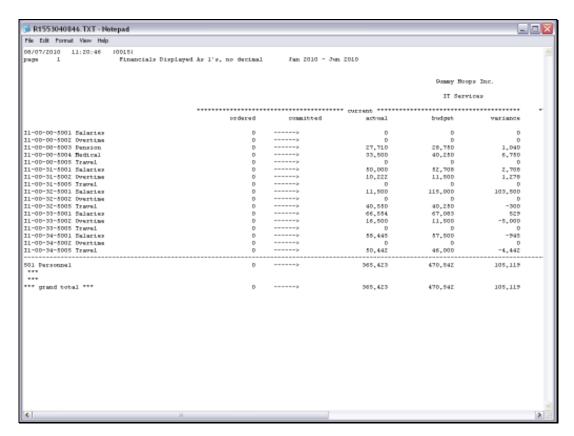

Slide 42 Slide notes:

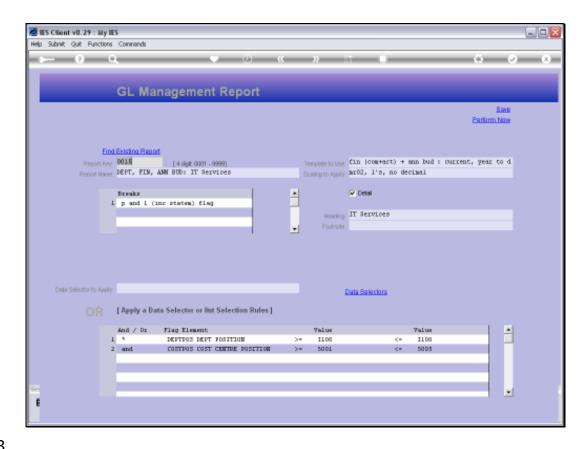

Slide notes: It is advisable to try and stay within 3 lines of criteria, otherwise we may become confused as to what the various 'And' and 'Or' conditions imply, unless of course we use 'And' on all lines. And, we should use any Flag Element only on 1 line. If we have any difficulty staying within these recommendations to select the Accounts we want to include, then it may be better to use a standard Data Selector.

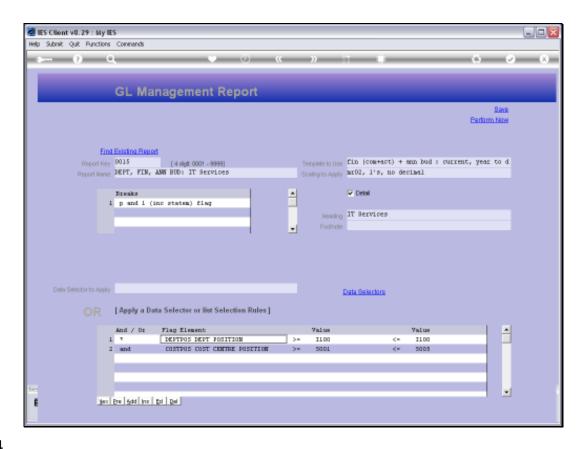

Slide notes: It's a case of using the 'on the fly' Criteria OR using a Data Selector, but not both. Therefore, we delete the Criteria if we want to use a Data Selector instead.

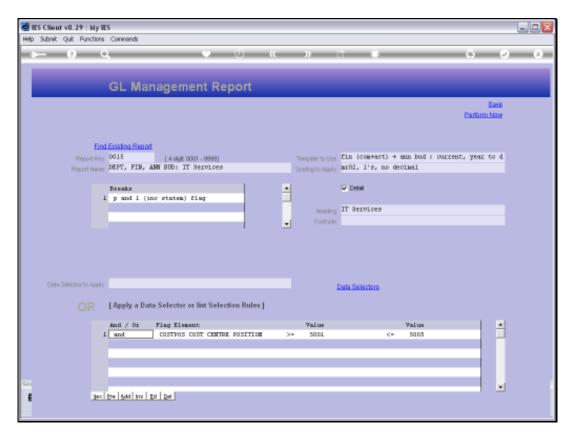

Slide 45 Slide notes:

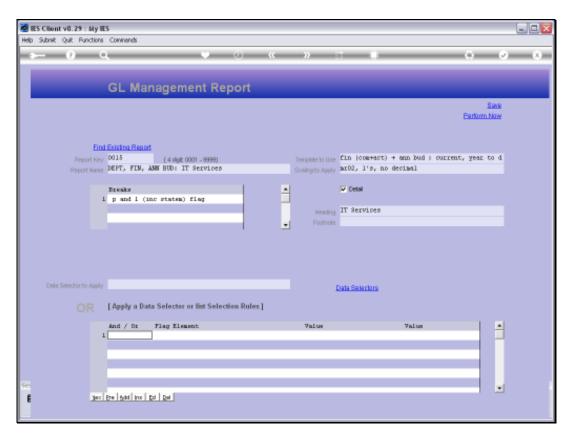

Slide 46 Slide notes:

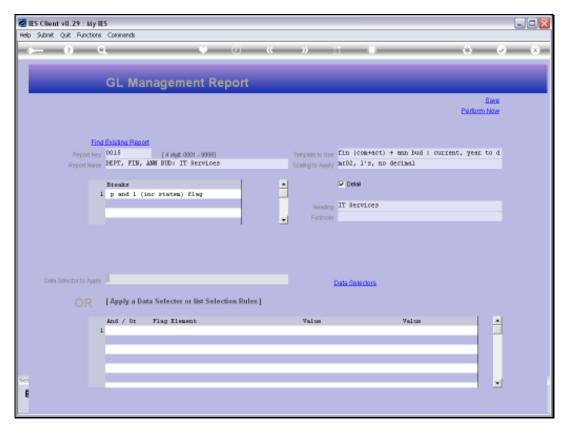

Slide 47 Slide notes:

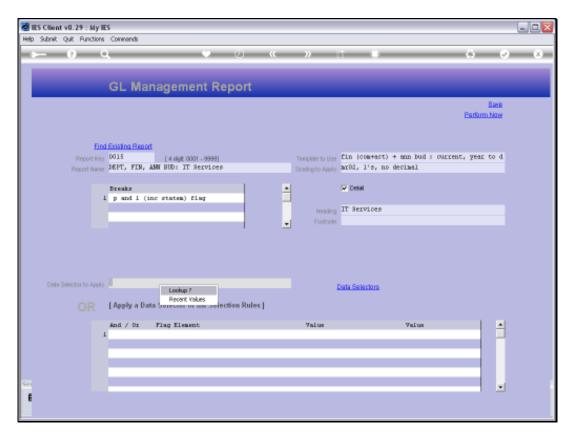

Slide 48 Slide notes:

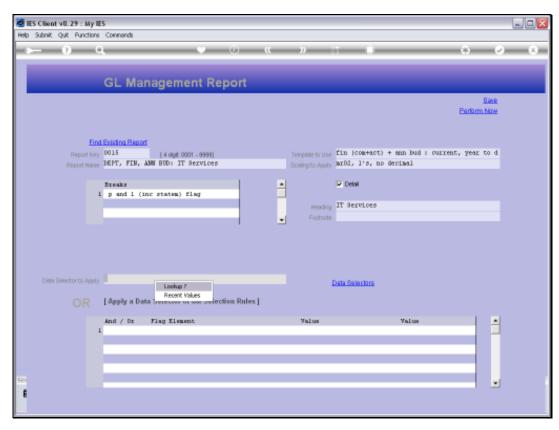

Slide 49 Slide notes:

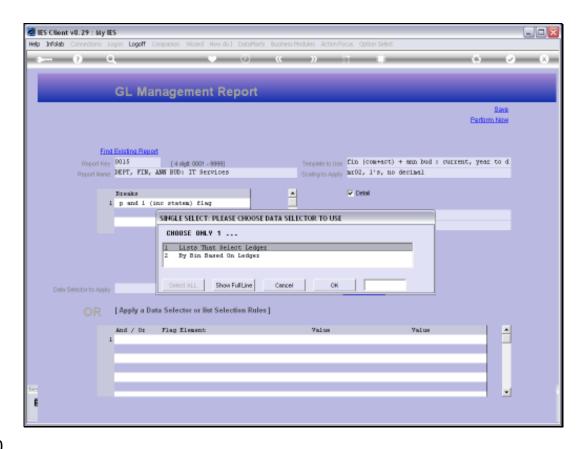

Slide notes: The Data Selector lookup in this case offers only Ledger Data Selectors, because all these Reports use the Ledger Accounts.

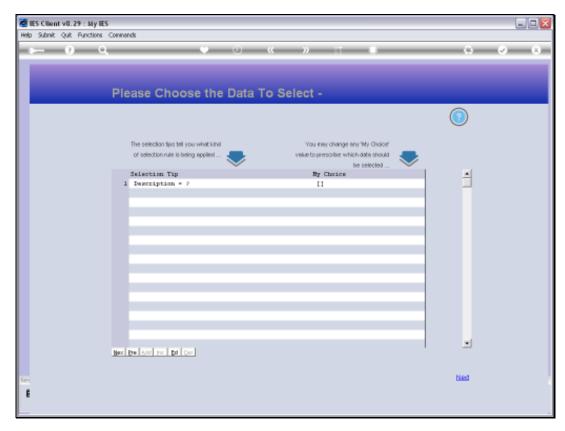

Slide 51 Slide notes:

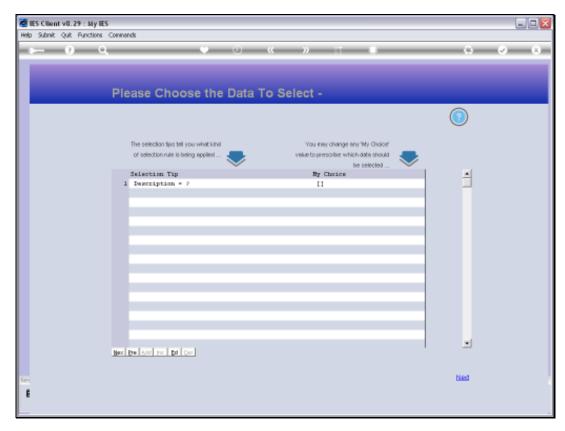

Slide 52 Slide notes:

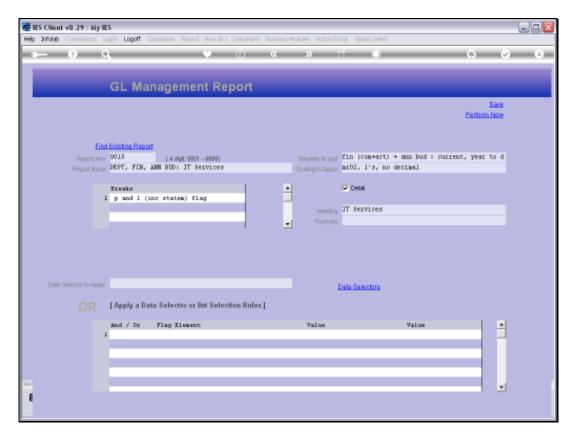

Slide 53 Slide notes:

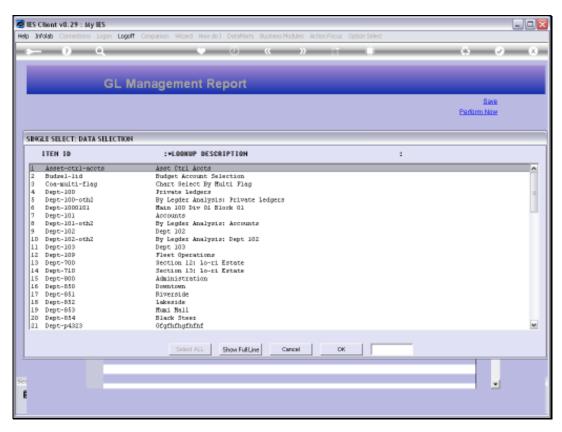

Slide 54 Slide notes:

| Monday | , August | 02, 2010 |
|--------|----------|----------|
|--------|----------|----------|

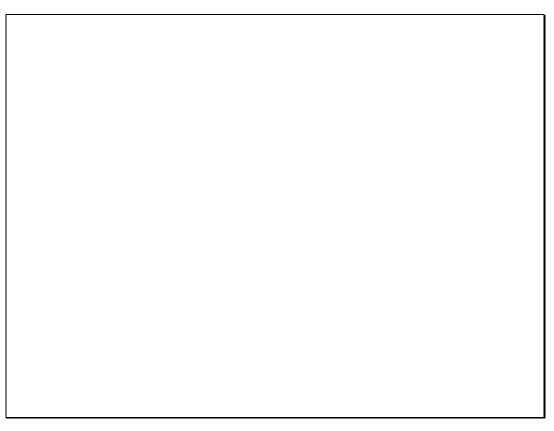

Slide 55 Slide notes:

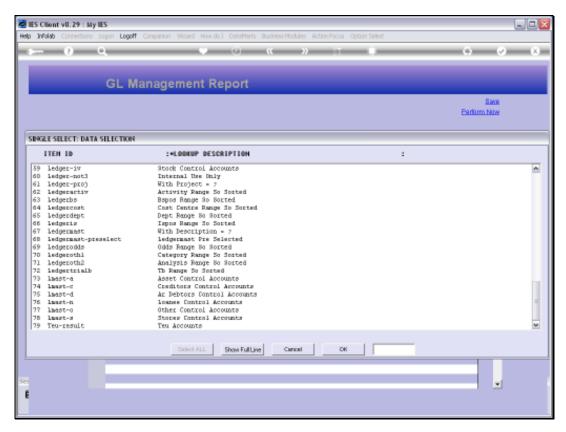

Slide 56 Slide notes:

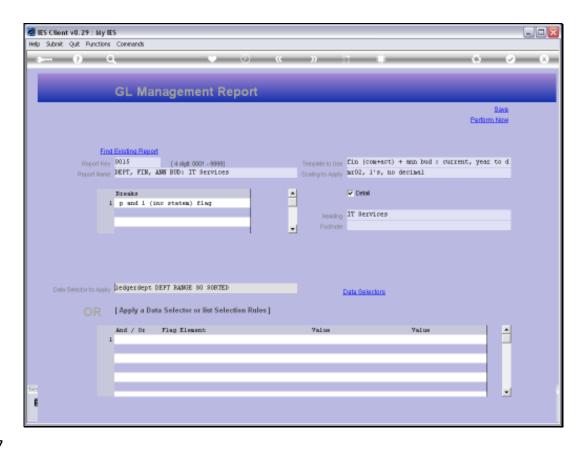

Slide 57

Slide notes: We have another function available: to visit Data Selectors.

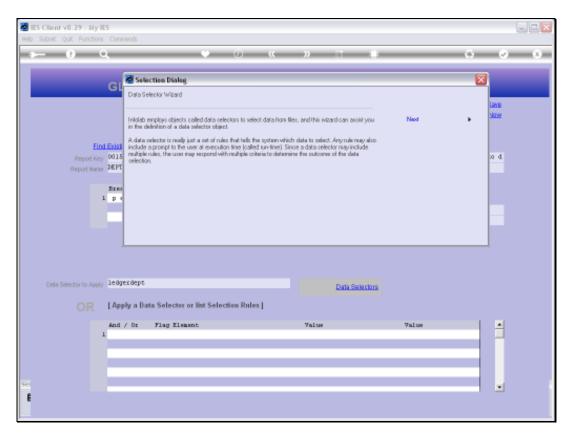

Slide 58 Slide notes:

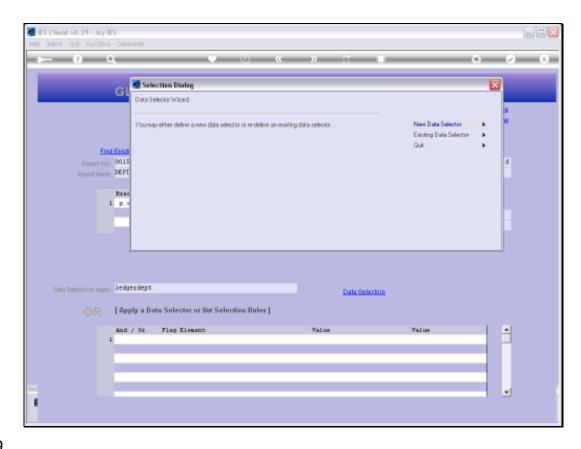

Slide notes: If we choose this option, then we may either select an existing Data Selector, or we may define a brand new Data Selector if we need to. The wizard will take us through the steps.

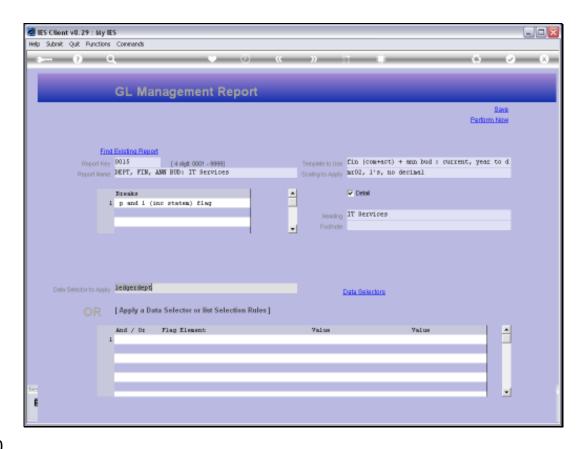

Slide notes: So, the data selection for the GL Writer Reports are either based on a Data Selector, or else on the Criteria that we state for Account selection.